# **ArtNet-LED-Dimmer CC4**

Bedienungsanleitung

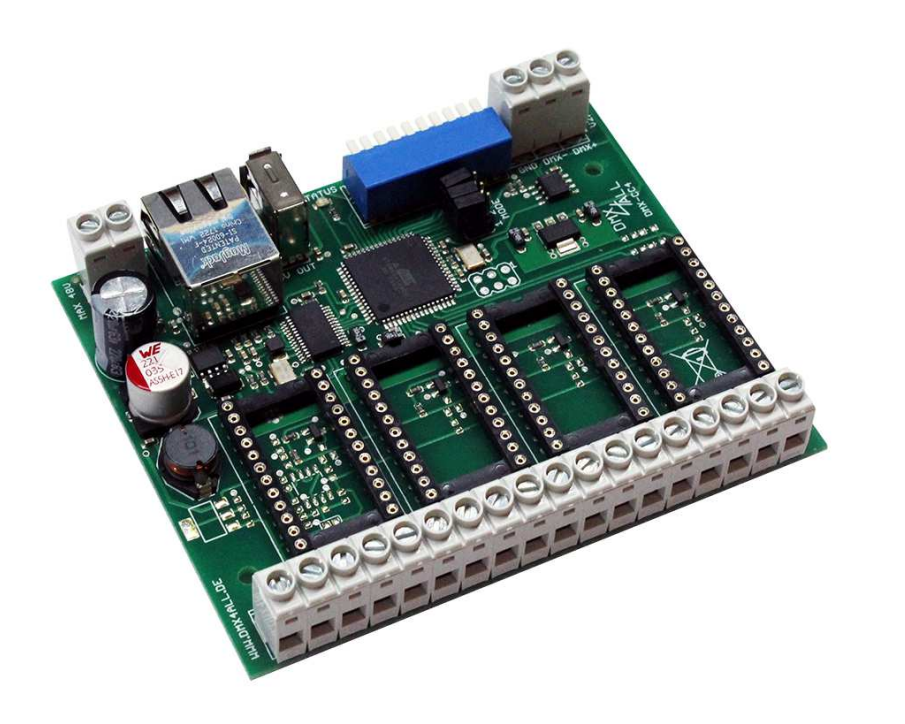

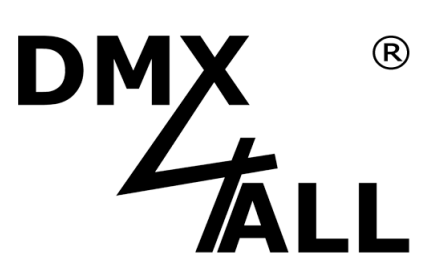

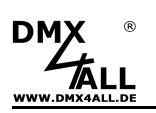

# **Beschreibung**

Der **ArtNet-LED-Dimmer CC4** ist für das Ansteuern von LEDs mit Konstantstrom ausgelegt und arbeitet mit bis zu 48V.

#### **4 Ausgänge mit wählbaren Konstantstrom-Modulen**

Es stehen verschiedene Konstantstrom-Module mit verschiedenen Ausgangsströmen zum Aufstecken zur Verfügung. Die Konstantstrom-Module sind als Zubehör erhältlich und nicht im Lieferumfang enthalten.

#### **Für Spannungen von 12V bis zu 48V**

Der ArtNet-LED-Dimmer CC4 arbeitet mit Versorgungsspannungen von 12V bis zu 48V.

#### **DMX oder Art-Net™**

Der ArtNet-LED-Dimmer CC4 kann optional per DMX oder Art-Net (DMX over Ethernet) angesteuert werden. Welches Signal Vorrang hat ist einstellbar.

#### **DMX-FAIL Funktion**

Eine DMX-FAIL Funktion, die optional aktiviert werden kann, lässt den eingestellten Zustand bei einem Ausfall des DMX-Signals unverändert, schaltet den Ausgang AUS (0%) oder EIN (100%).

#### **Abschaltbare LED-Anzeigen**

Die LED-Anzeigen am ArtNet-LED-Dimmer CC4 sind per ArtNet-Command (AcLedMute) oder zeitgesteuert abschaltbar. Dieses ist vor allem auf Bühnen hilfreich um störende "Lichtpunkte" zu vermeiden.

#### **10 benutzerdefinierte Farbwechsel/Programme**

Der ArtNet-LED-Dimmer CC4 bietet 10 benutzerdefinierte Farbwechsel. Diese können über den Webbrowser oder über die Android App "DMX4ALL Remote" erstellt werden.

#### **Testfunktion für Servicezwecke**

Über das Webinterface können die einzelnen Ausgänge für Test- und Service-Zwecke eingeschaltet werden. Somit kann ohne externe Ansteuerung jeder Ausgang einzeln überprüft werden.

#### **Einfache Konfiguration**

Eine benutzerfreundliche Konfiguration über einen Webbrowser ermöglicht eine schnelle und unkomplizierte Einstellung aller Parameter. Es wird keine spezielle Software benötigt, ein normaler Webbrowser reicht aus. So ist die Konfiguration jederzeit vom PC, Smartphone oder Tablet aus möglich.

Zur einfachen Einstellung der IP stellen wir den IP-Configurator als PC-Tool oder Android-App kostenlos zur Verfügung. Damit können Sie die Netzwerkeinstellungen unverändert lassen und können so die IP problemlos konfigurieren.

#### **Firmware-Update-Funktion**

Um zukünftige Funktionen nutzen zu können bietet der ArtNet-LED-Dimmer CC4 eine Firmware-Update-Funktion. Diese kann vom Webbrowser gestartet werden, sodass kein Zugriff auf das Gerät notwendig ist!

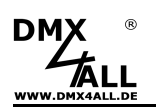

# **Technische Daten**

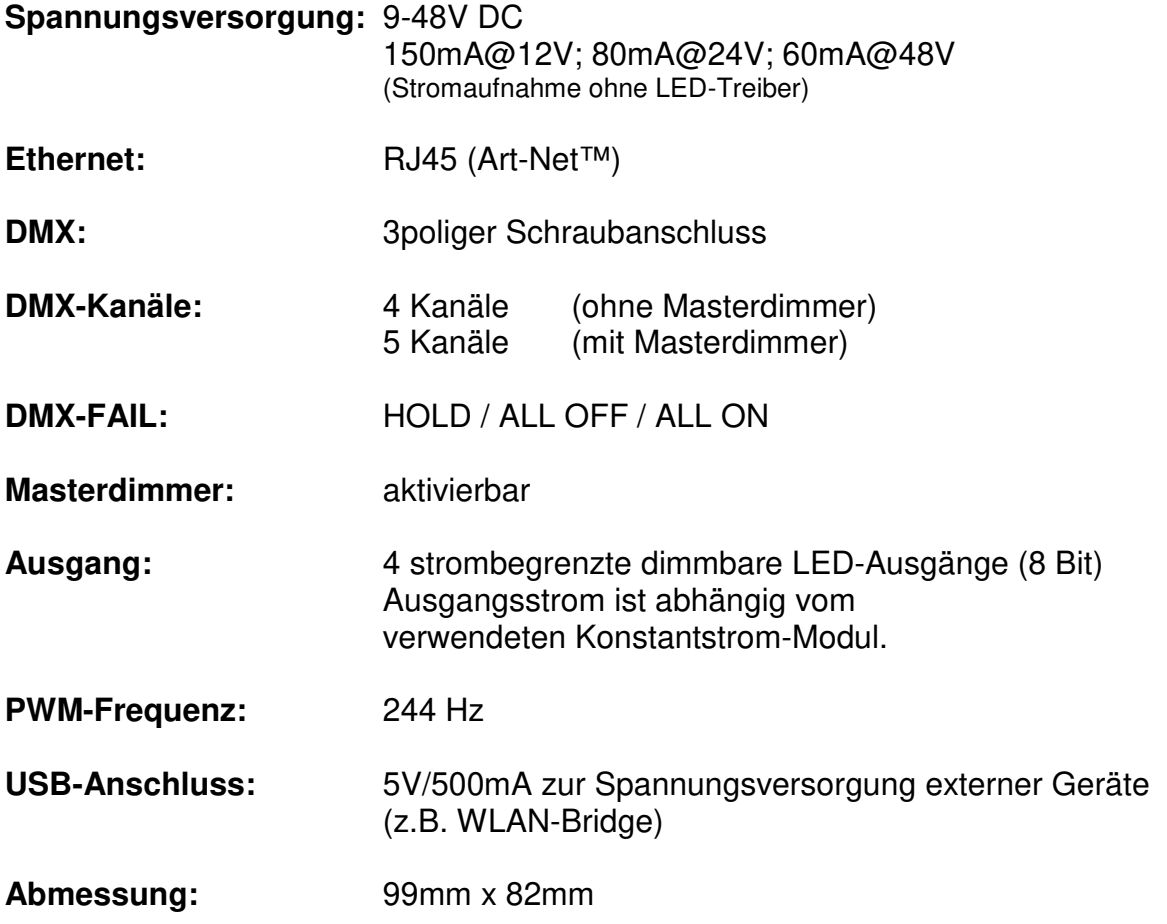

### **Konstantstrom-Module nicht im Lieferumfang enthalten !**

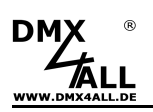

### **Anschluss**

#### Betrieb mit DMX:

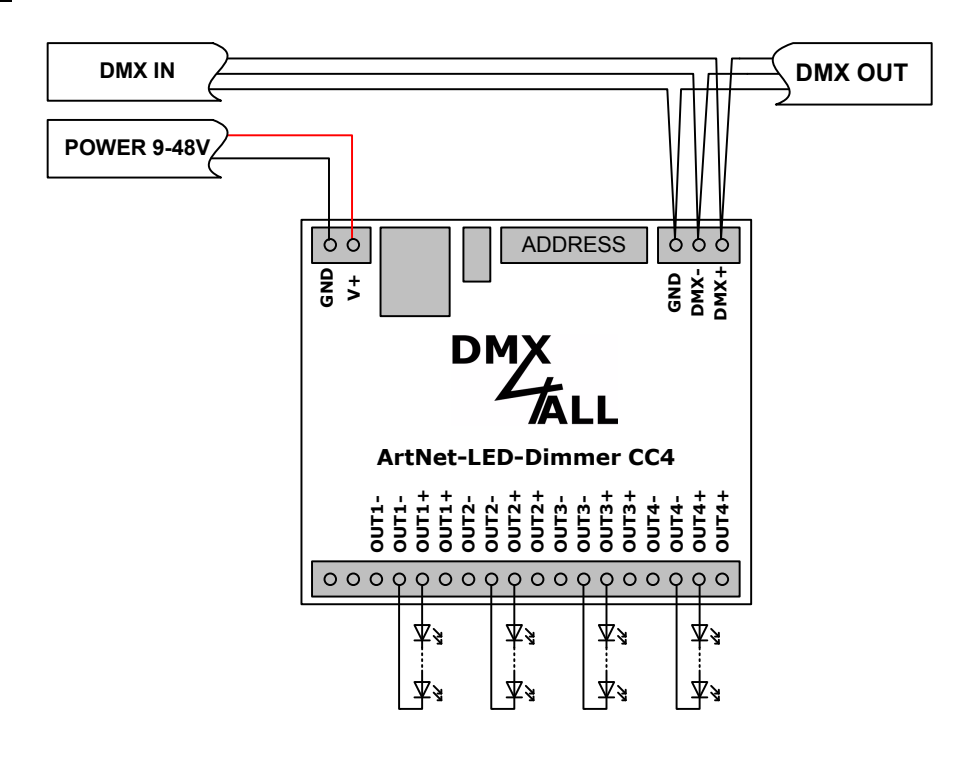

Betrieb mit Art-Net™:

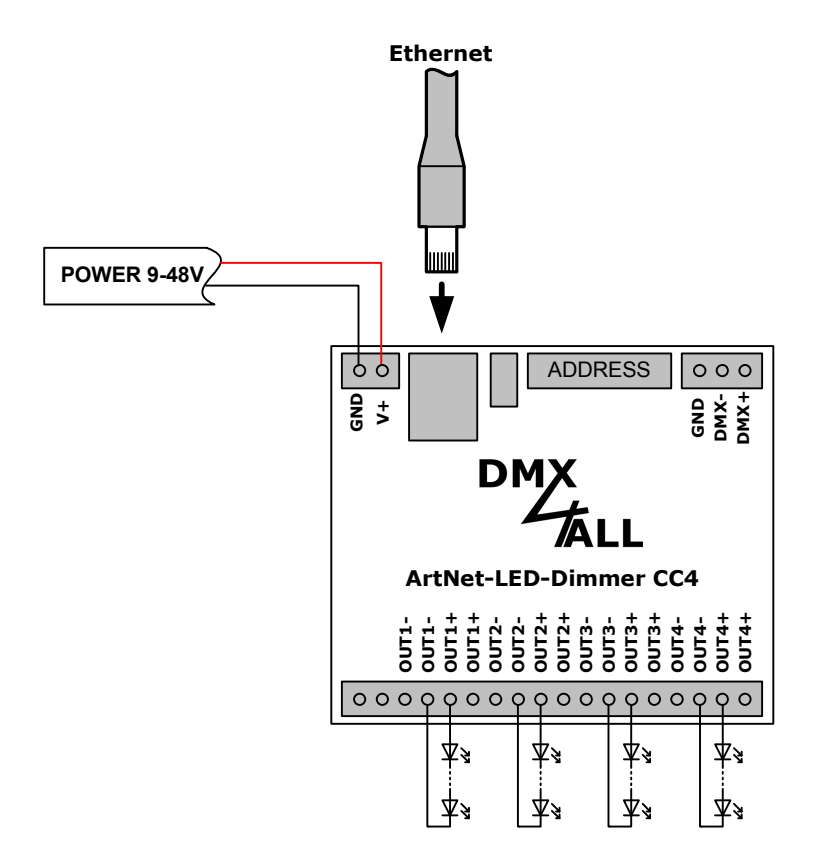

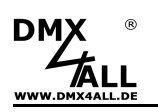

# **LED-Anzeige-Codes**

Die integrierte LED ist eine Multifunktions-Anzeige.

Im Normalbetrieb leuchtet die LED ununterbrochen. In diesem Fall arbeitet das Gerät.

Weiterhin werden Ereignisse über die LED signalisiert. In diesem Fall leuchtet die LED in kurzen Abständen auf und bleibt dann für längere Zeit aus.

Die Anzahl der Blinkimpulse entspricht der Ereignisnummer:

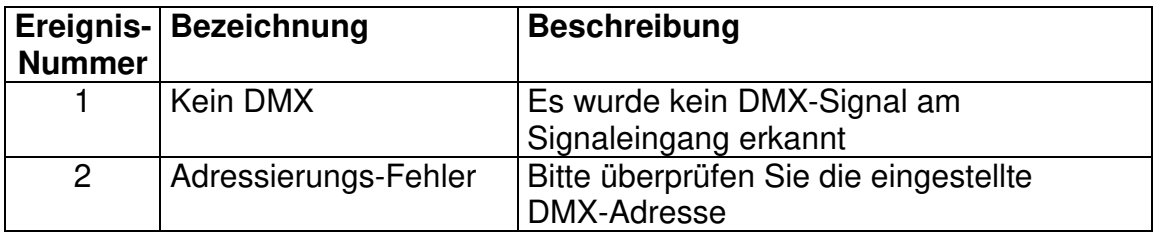

### **DMX-Adressierung**

Die Startadresse ist über DIP-Schalter einstellbar.

Dabei hat der Schalter 1 die Wertigkeit  $2^0$  (=1), der Schalter 2 die Wertigkeit  $2^1$  (=2) usw. bis zum Schalter 9 mit der Wertigkeit  $2^8$  (=256).

Die Summe der auf ON stehenden Schalter entspricht der Startadresse.

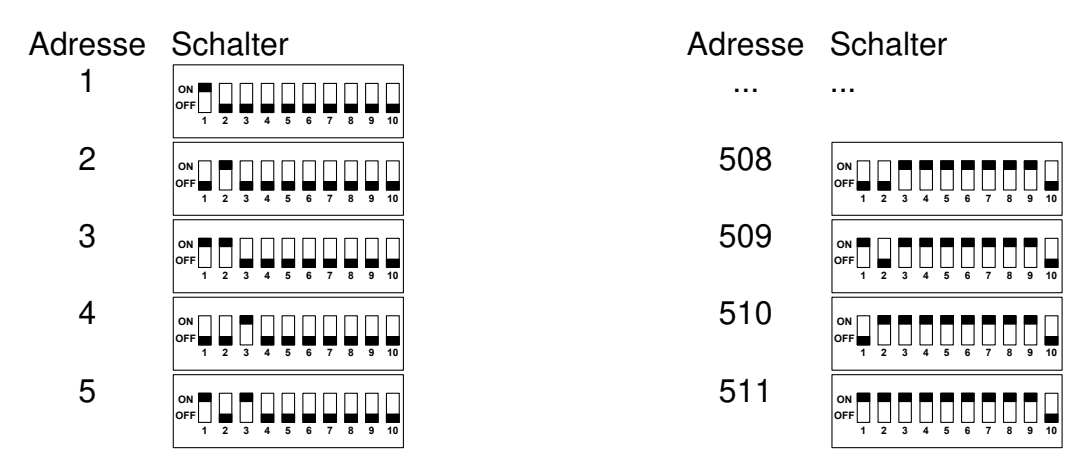

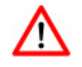

Sind die Schalter 1-9 auf OFF, so wird die über das Webinterface eingestellte DMX-Startadresse verwendet!

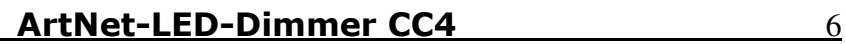

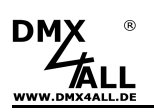

### **Konstantstrom-Modul**

Folgende Konstantstrom-Module sind für den ArtNet-LED-Dimmer CC4 als Zubehör erhältlich:

- Konstantstrom LED-Treiber LDD-300H (300mA)
- Konstantstrom LED-Treiber LDD-350H (350mA)
- Konstantstrom LED-Treiber LDD-500H (500mA)
- Konstantstrom LED-Treiber LDD-600H (600mA)
- Konstantstrom LED-Treiber LDD-700H (700mA)
- Konstantstrom LED-Treiber LDD-1000H (1000mA)
- Konstantstrom LED-Treiber LDD-1200H (1200mA)
- Konstantstrom LED-Treiber LDD-1500H (1500mA)

Das Aufstecken der Konstantstrom-Module erfolgt so, dass der Ausgang des Moduls (Vout) zu den Ausgangsklemmen zeigt:

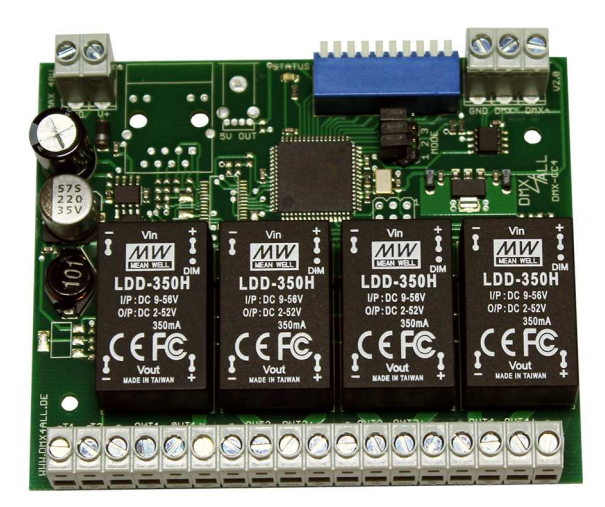

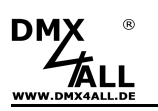

## **Einstellen der IP mit IP-Configurator**

Der **IP-Configurator** ermöglicht die Einstellung der IP-Adresse und der Netzmaske auch dann, wenn die Netzwerkeinstellung des PC nicht im IP-Bereich des ArtNet-LED-Dimmer CC4 liegt.

- Installieren Sie das Programm IP-Configurator
- Verbinden Sie den ArtNet-LED-Dimmer CC4 mit dem Netzwerk und schalten es ein
- Starten Sie das Programm IP-Configurator

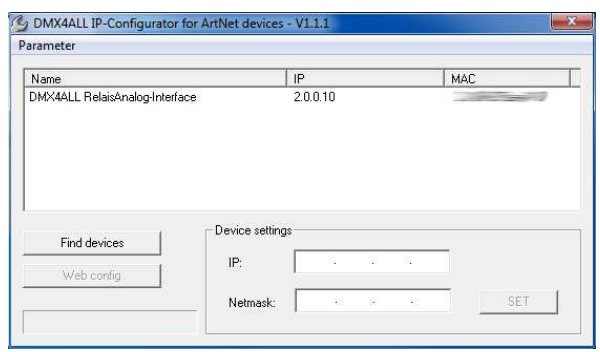

- Der ArtNet-LED-Dimmer CC4 wird in der Liste angezeigt
- Wählen Sie den Eintrag aus (anklicken)
- Geben Sie die neue IP und Netmask ein
- Klicken Sie SET

### **Einstellen der IP mit Webbrowser**

Im Auslieferzustand ist die vergebene **IP-Adresse 2.0.0.10** welche für das Web-Interface verwendet wird.

Stellen Sie die Netzwerkkarte Ihres Computers auf diesen IP-Bereich ein, um über den Webbrowser die IP-Adresse 2.0.0.10 aufzurufen.

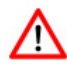

Die Netzwerkeinstellung des Computers muss auf die **IP-Adresse 2.0.0.1** und die **Subnetzmaske 255.0.0.0** eingestellt sein.

> Weitere Details entnehmen Sie bitte der ArtNet-Spezifikation.

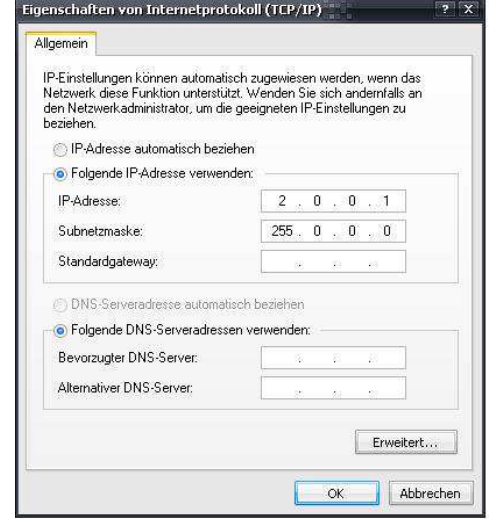

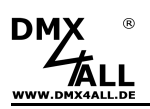

# **Gerätekonfiguration**

Rufen Sie in Ihrem Webbrowser in der Adressleiste die IP des **ArtNet-LED-Dimmer CC4** auf (Auslieferzustand: 2.0.0.10), um die folgende Konfigurationsseite zu erhalten:

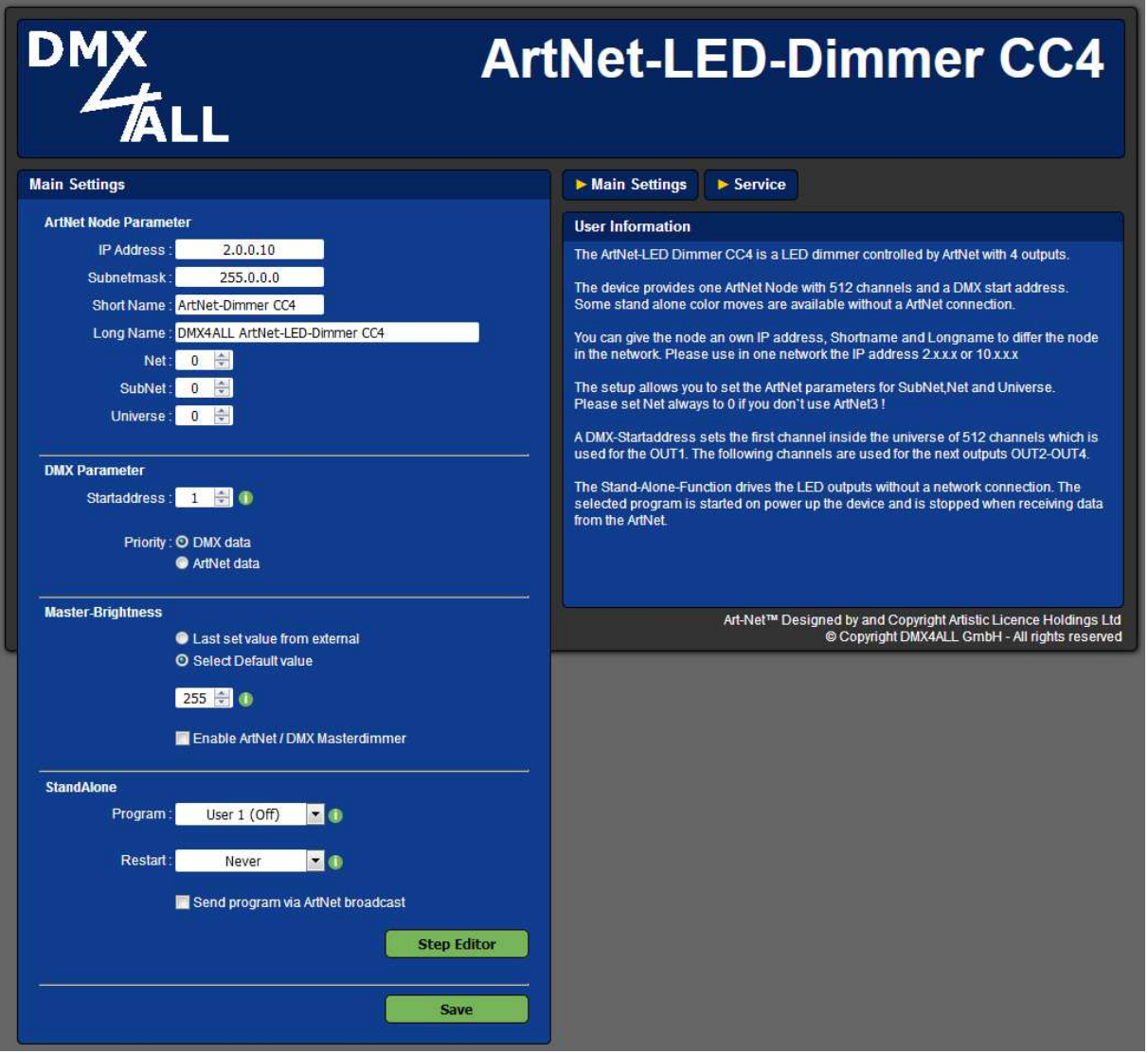

Jeder ArtNet-Node benötigt eine eigene **IP-Adresse**, sodass die Zuordnung im  $\bigwedge$ Netzwerk eindeutig erfolgen kann. Verwenden Sie entsprechend der ArtNet-Spezifikation die IP-Adressen 2.x.x.x oder 10.x.x.x .

Die **Netmask** ist entsprechend der ArtNet-Spezifikation 255.0.0.0 .

#### TIP:

Jede andere IP-Adresse kann auch verwendet werden, wie z.B. 192.168.1.10 . In diesem Fall muss die Netmask auf 255.255.255.0 angepasst werden !

Für den ArtNet-Node können Sie beliebige Namen vergeben, sodass Sie diese zur besseren Unterscheidung verwenden können.

Der **Short-Name** ist auf 18 Zeichen und der **Long-Name** auf 64 Zeichen begrenzt.

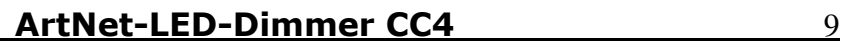

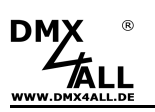

Unter den ArtNet Settings sind die Einstellungen für **Subnet**, **Net** und **Port/Universe** vorzunehmen.

Die **DMX-Startadresse** gibt den Kanal im DMX-Universum an, ab dem die Ausgänge angesprochen werden sollen. Dabei entspricht die DMX-Startadresse dem Ausgang 1 und die folgenden Adressen den Ausgängen 2-4.

Wird über die Schalter eine DMX-Startadresse eingestellt, so wird diese mit Vorrang berücksichtigt.

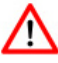

Beachten Sie, dass die Kanalzuweisung bei aktiviertem Masterdimmer abweicht!

**SAVE** speichert die Konfiguration bzw. stellt die Factory Settings wieder her.

# **DMX-FAIL-Option einstellen**

Der **ArtNet-LED-Dimmer CC4** verfügt über verschiedene DMX-FAIL-Optionen, welche wie folgt über die MODE-Jumper 2 und 3 eingestellt werden:

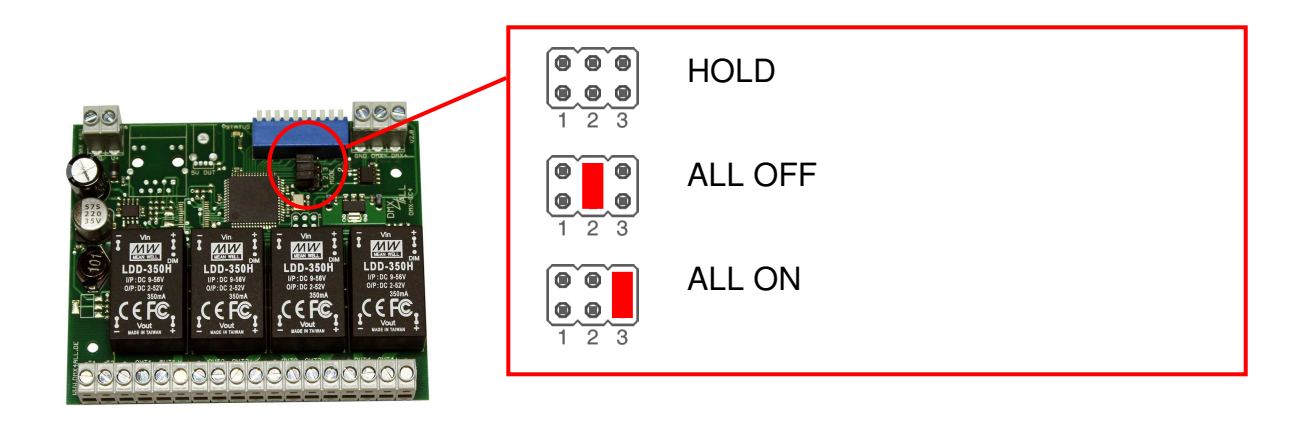

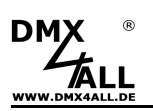

### **Master-Dimmer aktivieren**

Der **ArtNet-LED-Dimmer CC4** verfügt über einen Master-Dimmer der aktiviert werden kann. Das Aktivieren kann über den Jumper oder das Webinterface erfolgen:

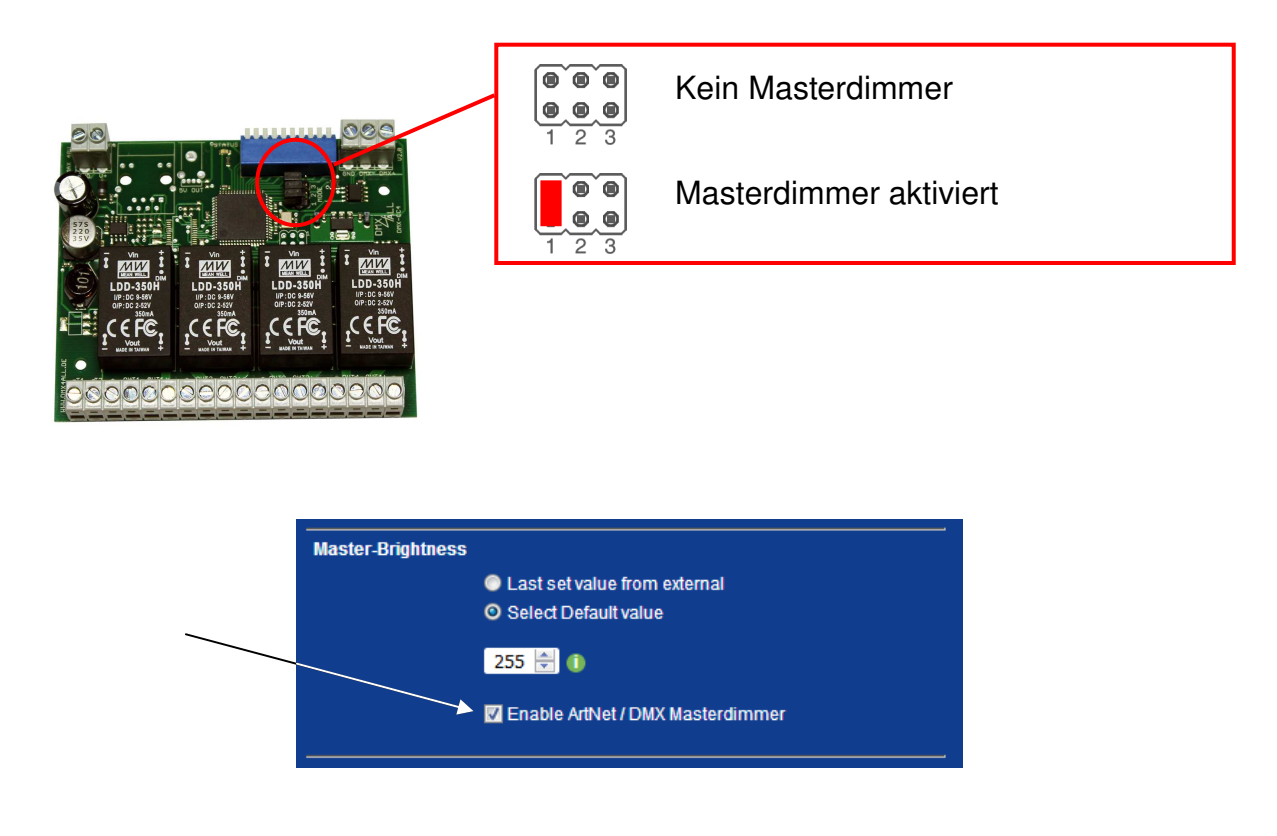

#### **Masterdimmer**

Es wird der ArtNet-Kanal bzw. DMX-Kanal, der mit der Startadresse eingestellt ist, als Masterdimmer für alle 4 Ausgänge verwendet. Die Zuordnung der Adressen ist wie folgt:

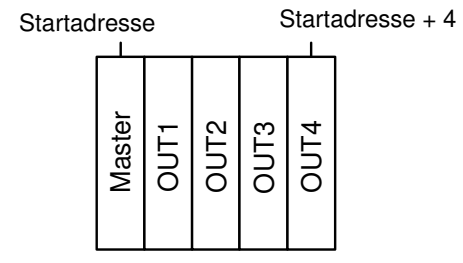

Ist kein Master-Dimmer aktiviert ist die Zuordnung der Adressen ist wie folgt:

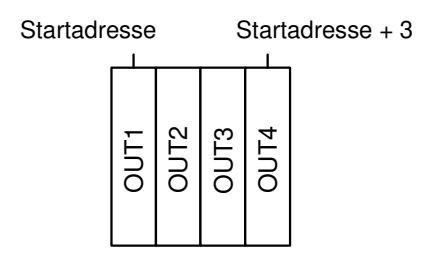

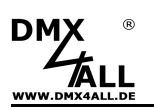

### **Benutzerdefinierbare Farbwechsel / Programme**

Der **ArtNet-LED-Dimmer CC4** verfügt über 10 benutzerdefinierte Farbwechsel / Programme (User Color), die es erlauben frei definierbare Farbwiedergaben mit bis zu 16 Schritten zu erstellen.

Im Lieferzustand sind diese Programme bereits für den Einsatz mit einem RGB-LED-Stripe vordefiniert. Alle Programme (User 1 – User 10) lassen sich jedoch frei editieren.

#### **Editieren per Web-Browser**

Um ein Programm zu editieren, muss dieses im Main Menü unter Programm ausgewählt werden  $\mathbb O$  und anschließend Step Editor  $\mathbb O$  aufgerufen werden.

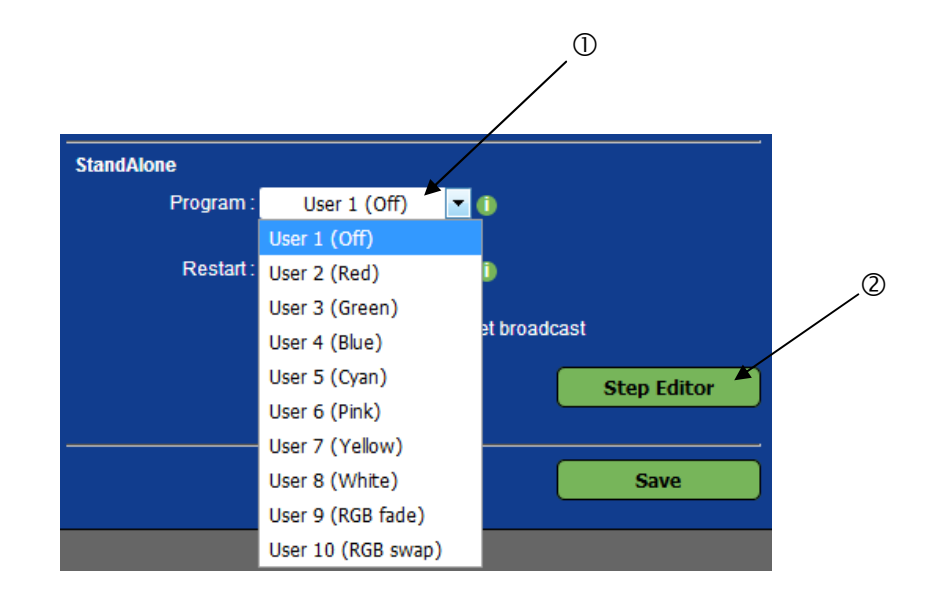

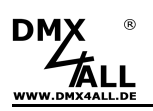

Mit klicken auf Step Editor im Main Menü des Webinterfaces wird der User Step Editor zum Editieren des benutzerdefinierten Farbwechsel / Programms angezeigt:

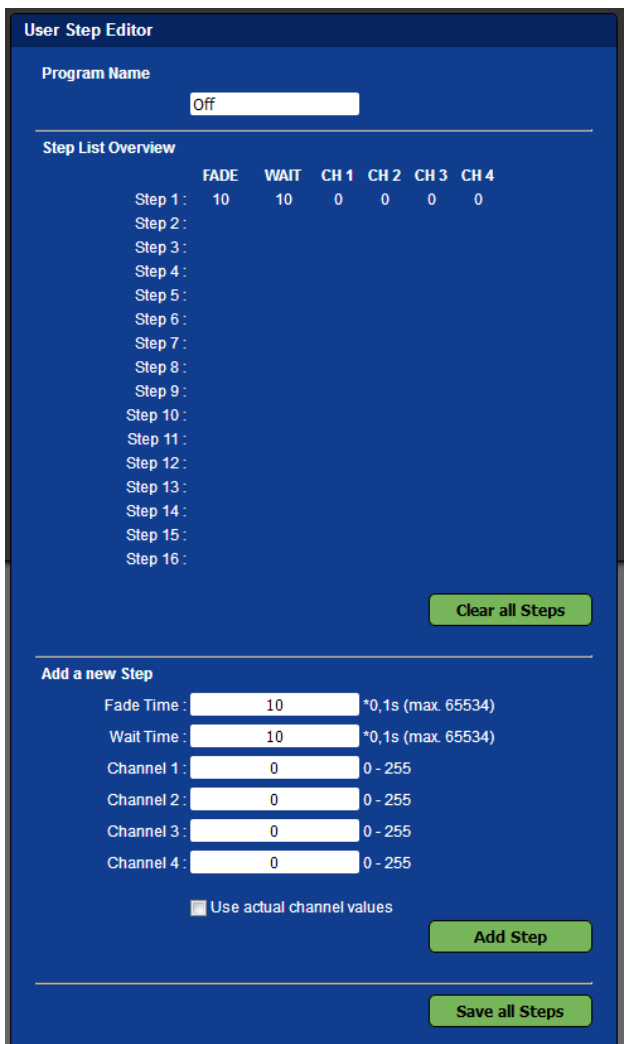

Unter Step List Overview wird eine Tabelle der aktuellen 16 Schritte angezeigt (Step1 bis Step16). Bei nicht belegten Schritten werden in der Tabelle keine Werte angezeigt.

Jeder Schritt besteht aus einer Umblendzeit (Fade Time), einer Verweilzeit (Wait Time) und den 4 Helligkeits-Werten für die Ausgänge (CH1 – CH4).

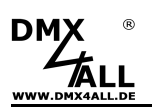

#### **Benennen des benutzerdefinierten Programms**

Für das einfache Erkennen des erstellten Programms wird dieses mit einem Namen benannt. Dieser wird in der Remote-App zum Aufrufen verwendet.

#### **Löschen des benutzerdefinierten Programms**

Durch klicken auf Clear wird die komplette Tabelle gelöscht.

#### **Anlegen von Schritten**

Unter New color Step werden die Werte für einen neuen Schritt eingegeben.

Die Fade Time beträgt dabei in 0,1s Einheiten zwischen 0 und 65000. Ein Wert von 10 entspricht 1 Sekunde und ein Wert von 600 entspricht 1 Minute.

Die Wait Time beträgt genauso in 0,1s Einheiten zwischen 0 und 65000. Ein Wert von 10 entspricht 1 Sekunde und ein Wert von 600 entspricht 1 Minute.

In den Feldern Channel 1 bis Channel 4 wird der Helligkeitswert 0-255 für die Ausgänge 1 bis 4 eingetragen. Ein Wert von 255 entspricht dabei 100%.

Durch klicken auf Add wird der Schritt nach dem letzten belegten Schritt angefügt und in die Tabelle übernommen.

Mit aktivieren der Auswahlbox Use actual channel values werden die Helligkeitswerte nicht aus den Eingabefeldern übernommen, sondern die Werte die aktuell eingestellt sind.

Somit ist es möglich per App eine beliebige Farbe einzustellen und diese als Schritt in den benutzerdefinierten Farbwechsel zu übernehmen. Die Fade Time und Wait Time muss weiterhin angegeben werden.

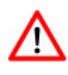

Die Tabelle muss mit Save abgespeichert werden. Wird Save nicht ausgeführt, so werden die Einstellungen nicht dauerhaft übernommen.

### **Abspeichern des benutzerdefinierten Programms**

Durch klicken auf Save wird die Tabelle in dem ArtNet-LED-Dimmer CC4 abgespeichert. Nach dem Einschalten des Geräts wird der Farbwechsel wiedergegeben bis eine Einstellung per Ethernet z.B. über die App erfolgt.

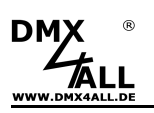

## **Ausgänge überprüfen**

Das **ArtNet-LED-Dimmer CC4** bietet eine Testausgabe, um die angeschlossenen LEDs einfach zu überprüfen.

Auf der Service-Seite befinden sich unter Test Output die Schaltflächen OFF, OUT1, OUT2, OUT3 und OUT4.

Durch anklicken der Schaltfläche wird der entsprechende Ausgang auf 100% eingeschaltet und die angeschlossene LED kann geprüft werden.

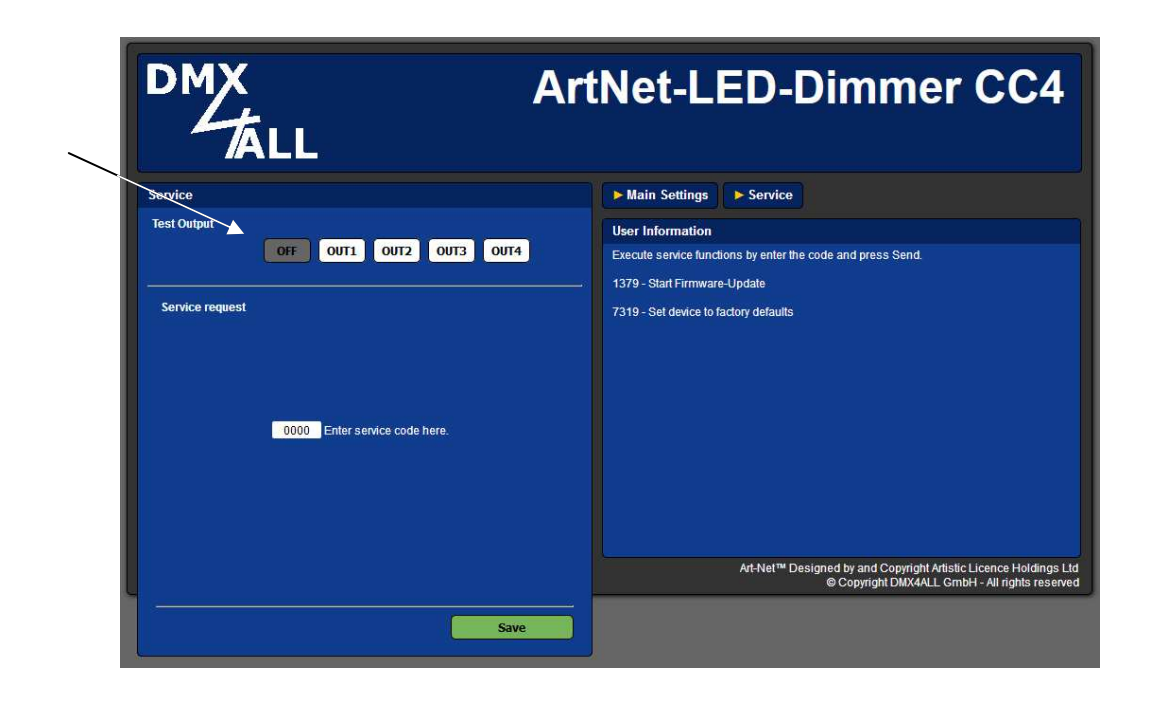

Für die Testausgabe darf kein Steuersignal an das ArtNet-LED-Dimmer CC4  $\wedge$ gesendet werden! Ein externes Steuersignal hat immer Vorrang vor einer Testausgabe.

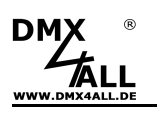

# **Factory Reset**

Der **ArtNet-LED-Dimmer CC4** kann in den Auslieferzustand zurückgesetzt werden.

Gehen Sie dazu wie folgt vor:

- Gerät ausschalten
- MODE-Jumper wie abgebildet von J1 zu J2 setzten
- Gerät einschalten
- Der Reset wird nun durchgeführt und die LEDs am RJ45-Anschluß blinken 3x gleichzeitig als Bestätigung

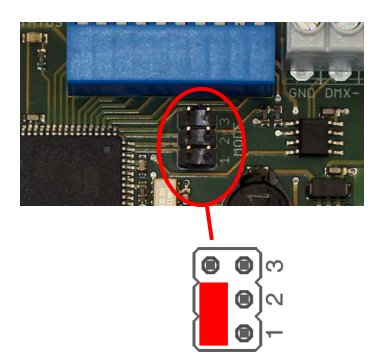

Alternativ können Sie den Auslieferzustand auch über den Webbrowser wieder herstellen:

- Service im Webbrowser öffnen
- Im Service Request Eingabefeld den Code "7319" für Factory Reset eingeben
- Save klicken
- Anschließend mindestens 10 Sekunden warten

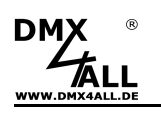

# **Update durchführen**

Der **ArtNet-LED-Dimmer CC4** verfügt über eine Update-Funktion, die es erlaubt zukünftige Firmware-Versionen zu übertragen.

Gehen Sie dazu wie folgt vor:

- Gerät ausschalten
- Jumper wie abgebildet von J2 zu J3 setzten
- Gerät einschalten
- Gelbe LED blinkt
- Netzwerkverbindung zum PC herstellen
- Update-Software **DMX4ALL LAN-Updater** starten
- **ArtNet-LED-Dimmer CC4** aus der Liste auswählen
- Firmware-Update klicken
- Firmware-Datei (.bin) auswählen und bestätigen
- Warten Sie nun bis das Update fertiggestellt ist
- MODE-Jumper wieder in den ursprünglichen Zustand setzen

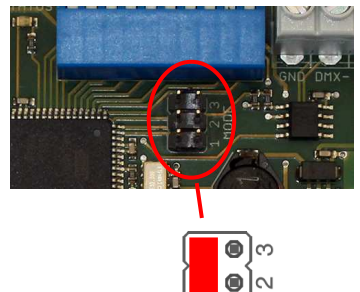

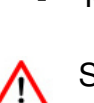

Sollte während des Updates ein Fehler auftreten können Sie jederzeit von vorne beginnen.

Alternativ können Sie das Firmwareupdate auch über den Webbrowser aktivieren:

- Service im Webbrowser öffnen
- Den angezeigten Code "1379" in das Eingabefeld eingeben und Send klicken
- Update-Software **DMX4ALL LAN-Updater** starten
- **ArtNet-LED-Dimmer CC4** aus der Liste auswählen
- Firmware-Update klicken
- Firmware-Datei (.bin) auswählen und bestätigen
- Warten Sie nun bis das Update fertiggestellt ist
- Im Webbrowser auf Back klicken

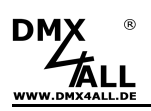

## **Abmessungen**

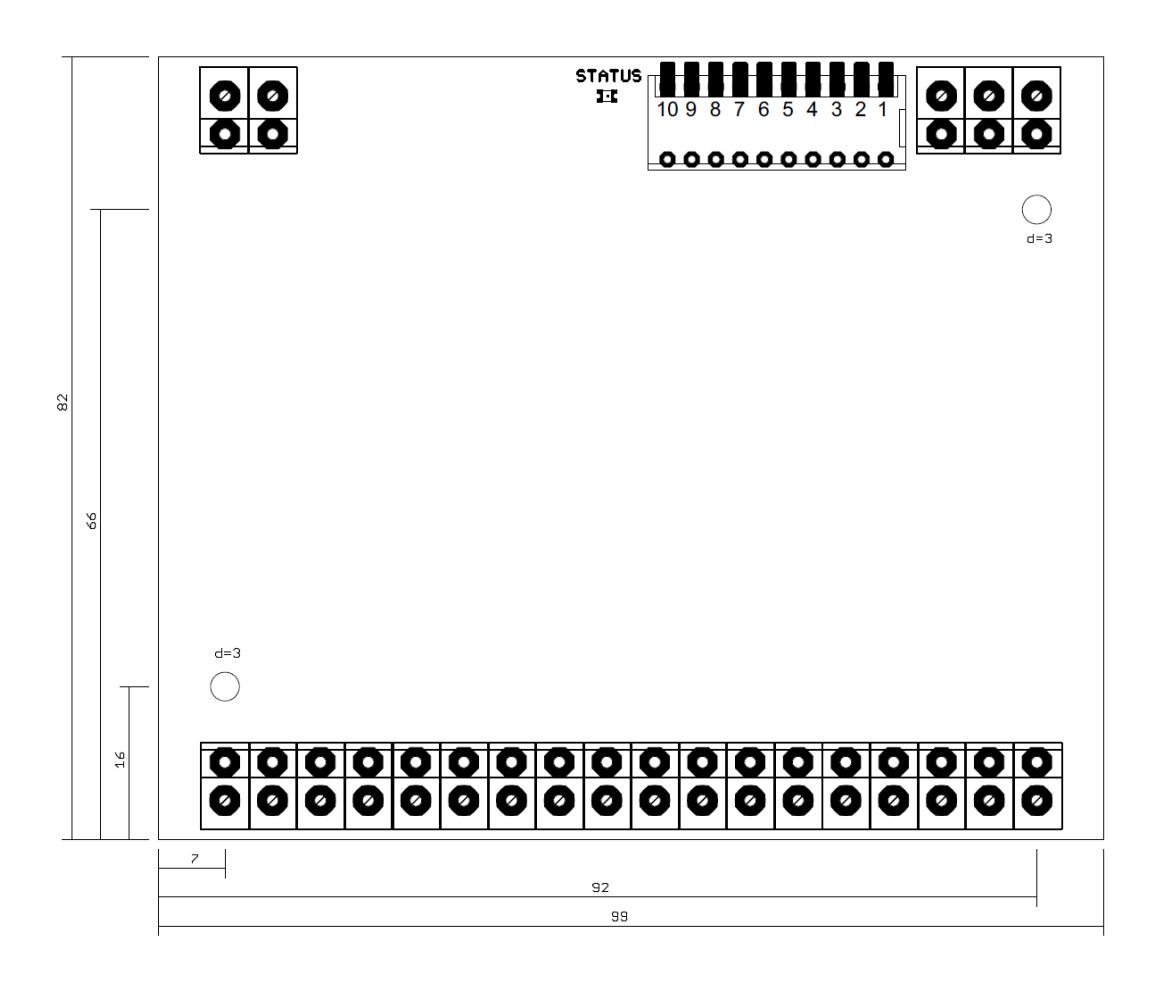

(alle Angaben in mm)

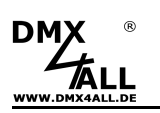

## **Zubehör**

**Hutschienenehäuse 1050**

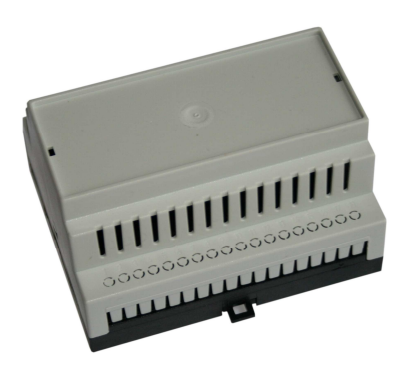

#### **Konstantstrom LED-Module**

- Konstantstrom LED-Treiber LDD-300H
- Konstantstrom LED-Treiber LDD-350H
- Konstantstrom LED-Treiber LDD-500H
- Konstantstrom LED-Treiber LDD-600H
- Konstantstrom LED-Treiber LDD-700H
- Konstantstrom LED-Treiber LDD-1000H
- Konstantstrom LED-Treiber LDD-1200H
- Konstantstrom LED-Treiber LDD-1500H

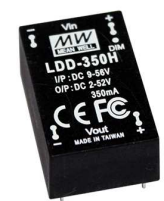

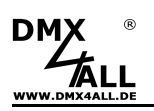

### **CE-Konformität**

 $\epsilon$ 

Diese Baugruppe (Platine) ist durch einen Mikroprozessor gesteuert und verwendet Hochfrequenz. Um die Eigenschaften in Bezug auf die CE-Konformität zu erhalten, ist der Einbau entsprechend der EMV-Richtlinie 2014/30/EU in ein geschlossenes Metallgehäuse notwendig.

### **Risiko-Hinweise**

Sie haben einen technischen Artikel erworben. Entsprechend dem Stand der Technik können folgende Risiken nicht ausgeschlossen werden:

**Ausfallrisiko:** Das Gerät kann jederzeit ohne Vorwarnung teilweise oder vollständig ausfallen. Geringere Ausfallwahrscheinlichkeiten sind durch redundanten Systemaufbau erreichbar.

**Inbetriebnahmerisiko:** Die Einbauplatine muss gemäß der Produktdokumentation an fremde Systeme angeschlossen werden sowie konfiguriert werden. Diese Arbeiten dürfen nur vom erfahrenen Fachpersonal durchgeführt werden, welches die Dokumentation gelesen und verstanden hat.

**Betriebsrisiko:** Änderungen oder besondere Betriebszustände der angeschlossenen Systeme, sowie verborgene Mängel unserer Geräte selbst, können auch innerhalb der Betriebszeit zu Störungen oder Ausfällen führen.

**Missbrauchsrisiko:** Jeder nicht bestimmungsgemäße Gebrauch kann unabsehbare Risiken verursachen und ist darum untersagt.

Der Einsatz der Geräte in Anwendungen, wo die Sicherheit von Personen von deren Funktion abhängt, ist untersagt.

### **Entsorgung**

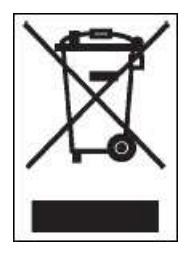

Elektrische und elektronische Produkte dürfen nicht in den Hausmüll. Entsorgen Sie das Produkt am Ende seiner Lebensdauer gemäß den geltenden gesetzlichen Vorschriften. Informationen dazu bekommen Sie bei Ihrem örtlichen Entsorger.

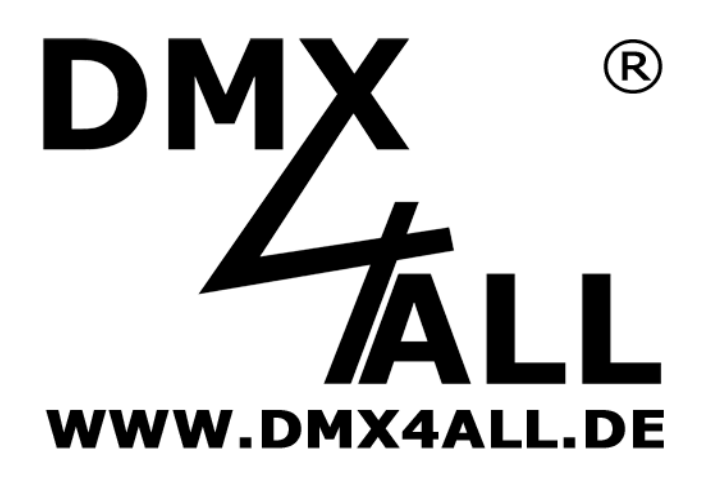

DMX4ALL GmbH Reiterweg 2A D-44869 Bochum Germany

Letzte Änderung: 30.11.2018

#### © Copyright DMX4ALL GmbH

Alle Rechte vorbehalten. Kein Teil dieses Handbuches darf in irgendeiner Form (Fotokopie, Druck, Mikrofilm oder in einem anderen Verfahren) ohne ausdrückliche schriftliche Genehmigung reproduziert oder unter Verwendung elektronischer Systeme verarbeitet, vervielfältigt oder verbreitet werden.

Alle in diesem Handbuch enthaltenen Informationen wurden mit größter Sorgfalt und nach bestem Wissen zusammengestellt. Dennoch sind Fehler nicht ganz auszuschließen.

Aus diesem Grund sehe ich mich dazu veranlasst, darauf hinzuweisen, dass ich weder eine Garantie noch die juristische Verantwortung oder irgendeine Haftung für Folgen, die auf fehlerhafte Angaben zurückgehen, übernehmen kann. Dieses Dokument enthält keine zugesicherten Eigenschaften. Die Anleitung und die Eigenschaften können jederzeit und ohne vorherige Ankündigung geändert werden.